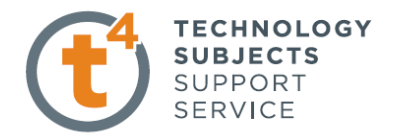

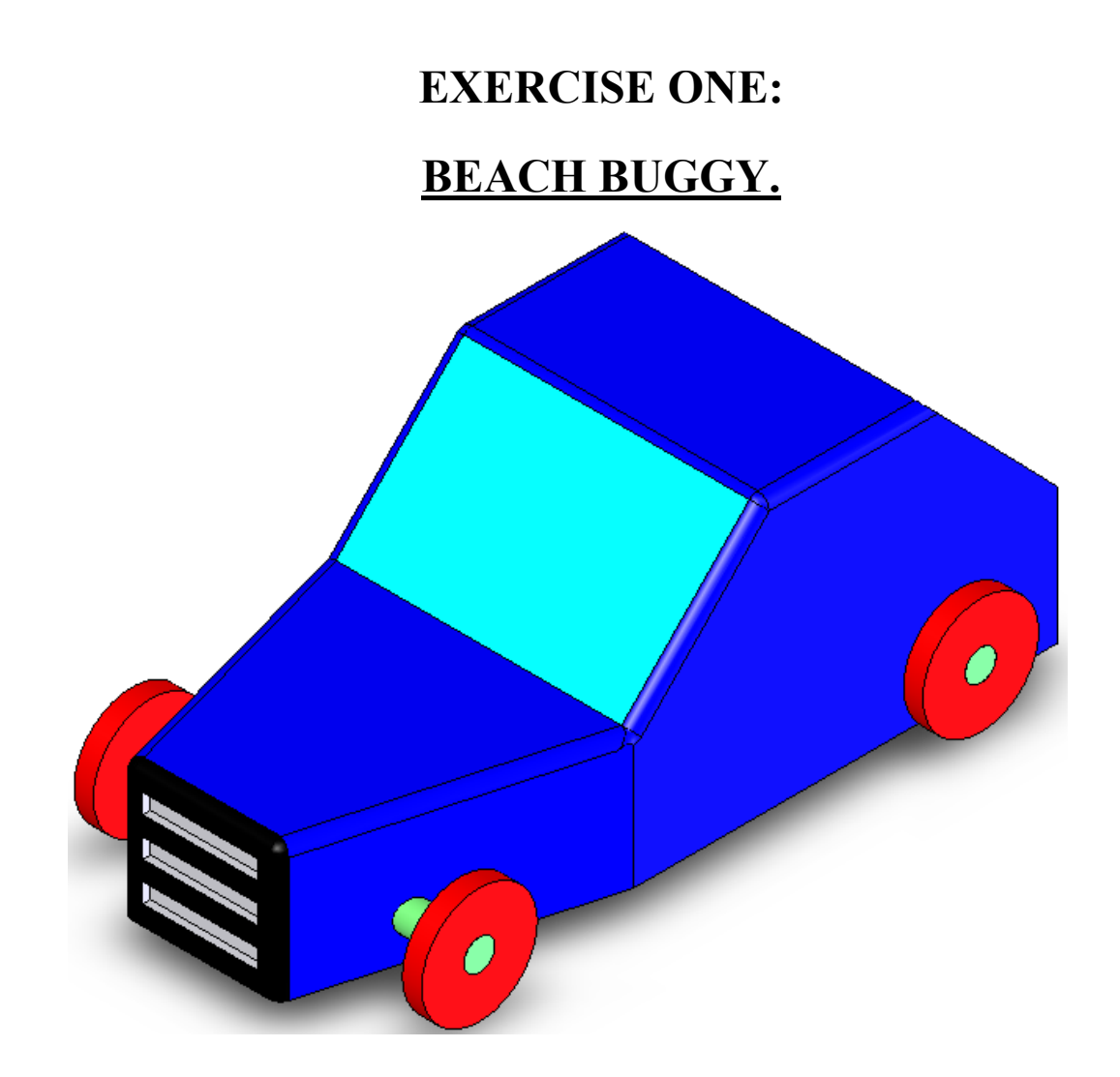

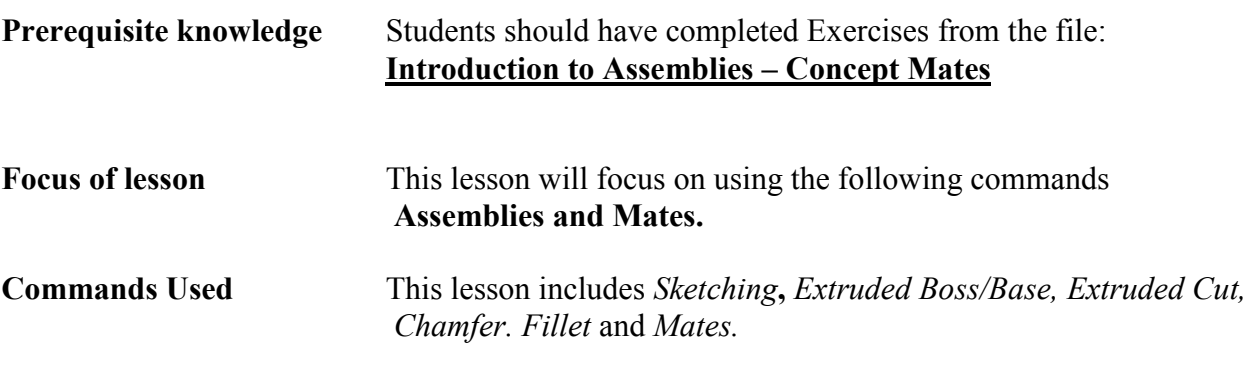

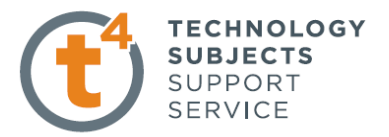

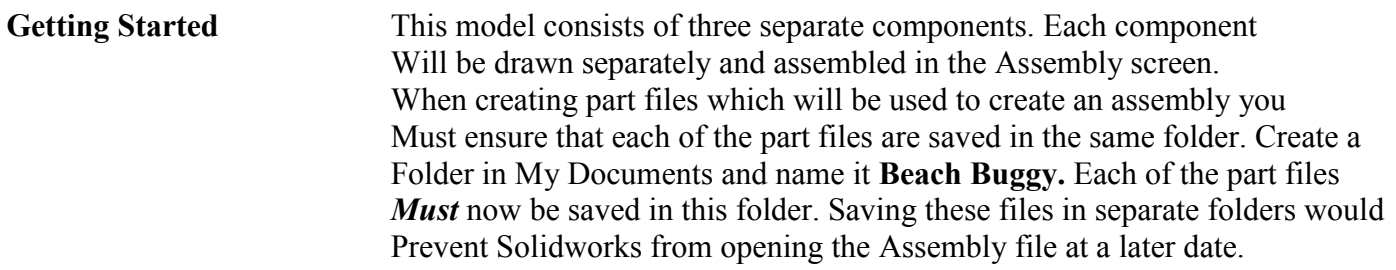

## **Part One: Body**

Save File Select File, Save As, Filename Car Body. Creating the Sketch: Select the Right plane. Create and

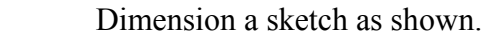

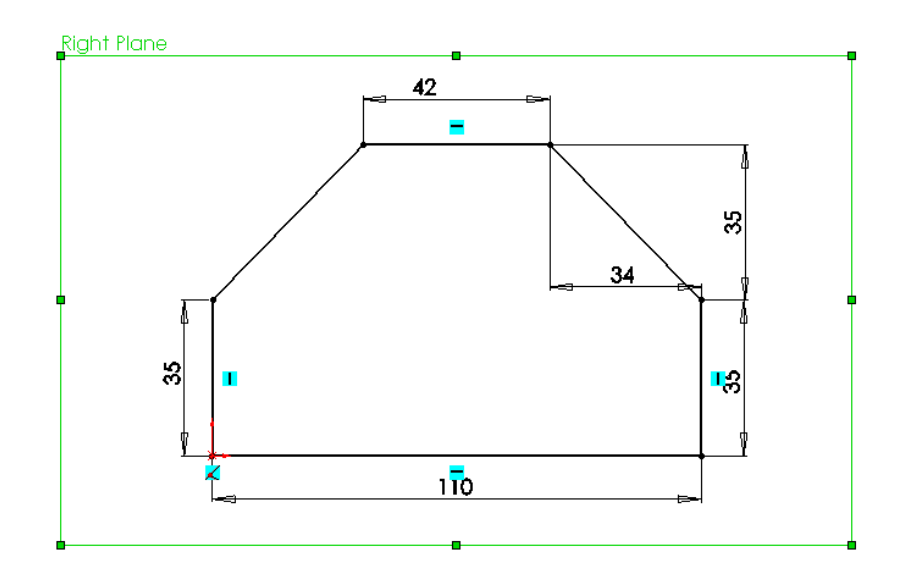

**Creating the Feature:** Extrude the sketch to a depth of **80mm** As shown below.

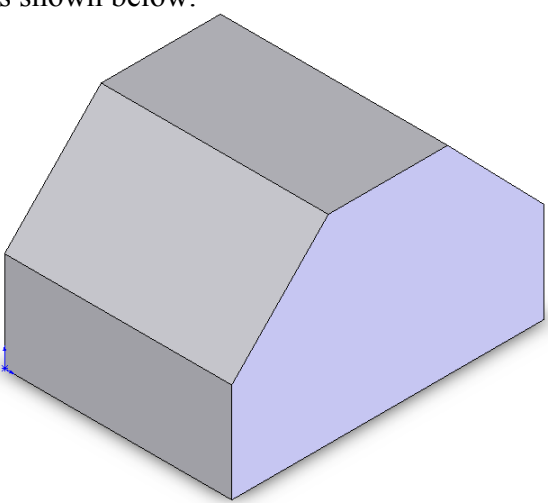

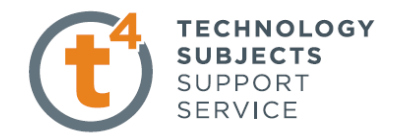

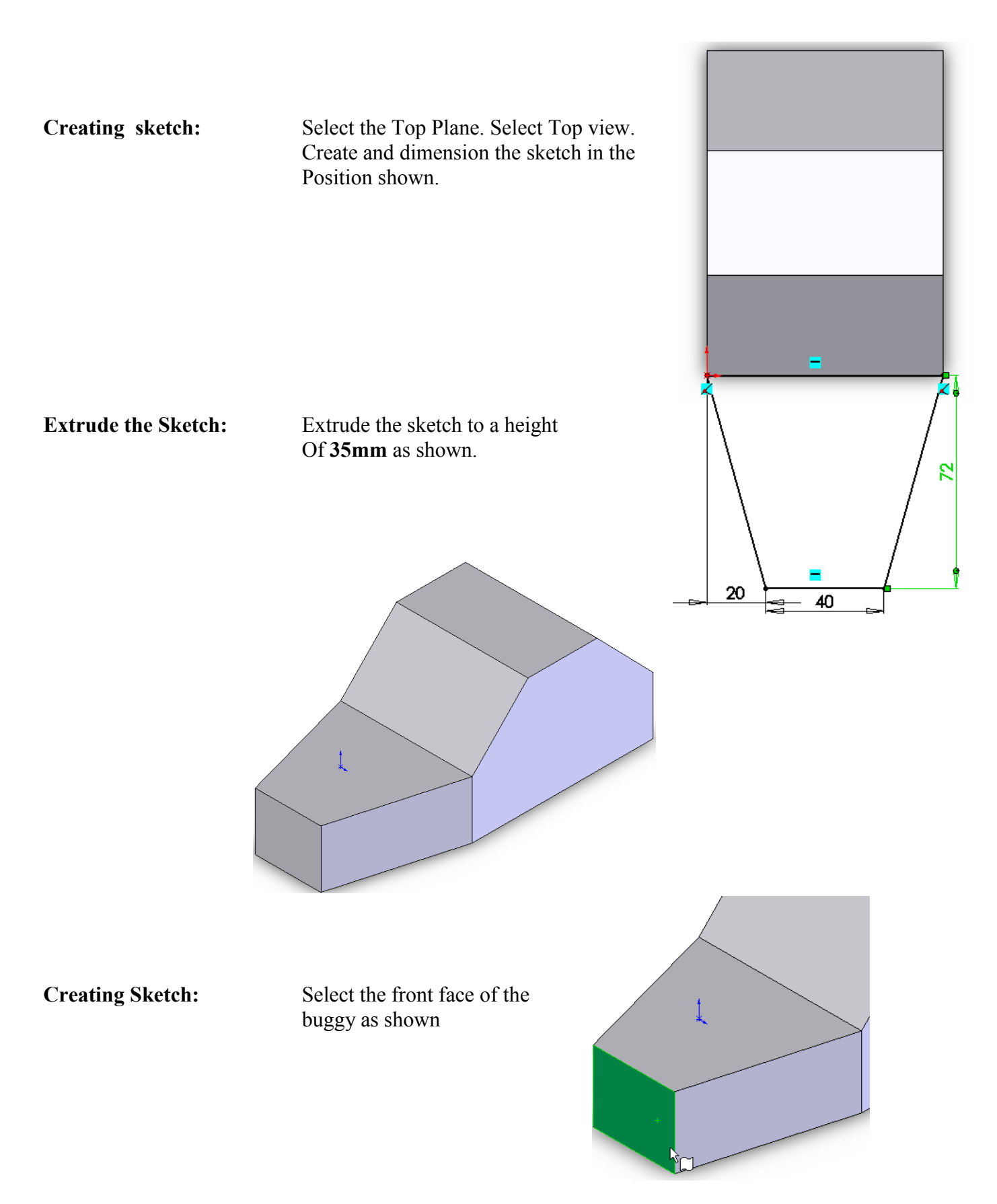

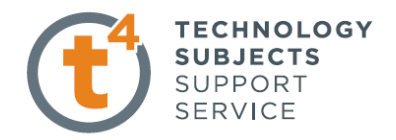

Create and diemension A sketch on the selected Surface as shown.

As in Exercise Two Add relations between The lengths of each of the Rectangles.

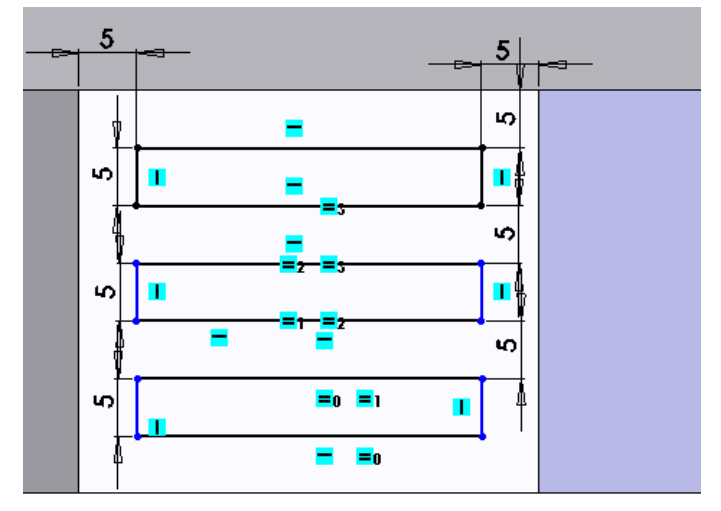

**Extrude Cut:** Select Extrude Cut and Select **2mm** as the depth Of cut.

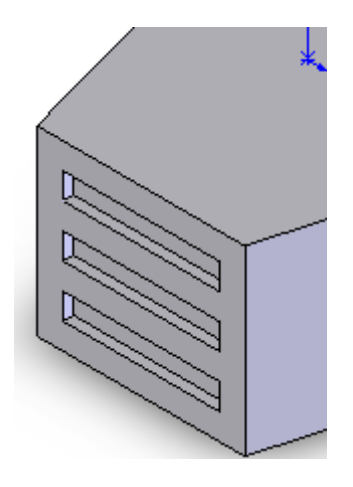

**Fillet:** Create a **2mm** fillet On each of the edges As shown.

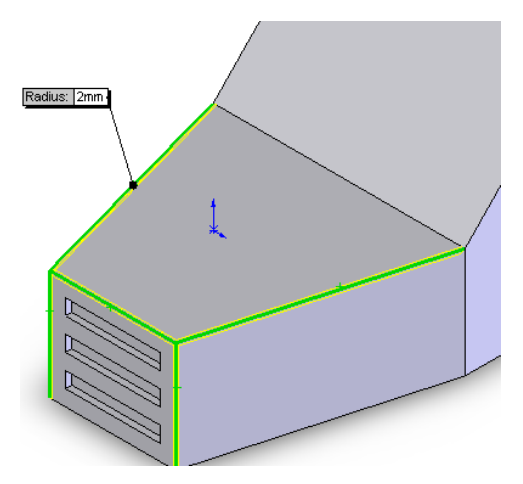

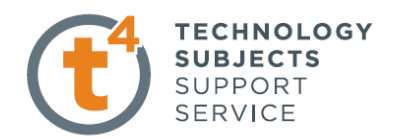

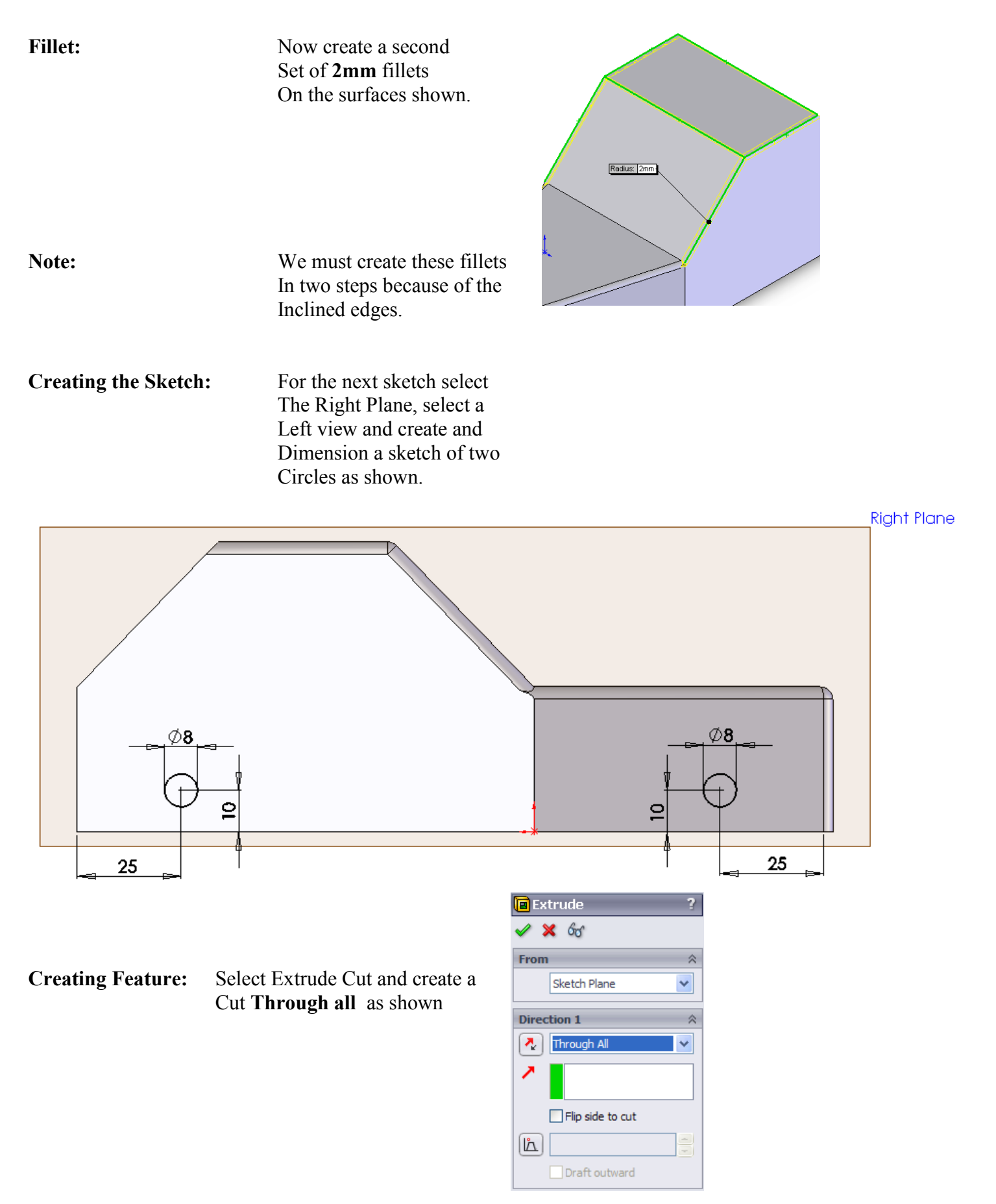

Junior Cert 2007 Q1a Leaving Certificate Technology 5

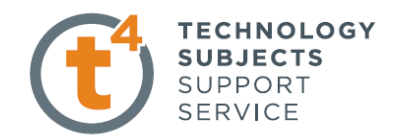

**Applying Colour:** Apply colour as in previous Exercises as shown and then **Save** file again.

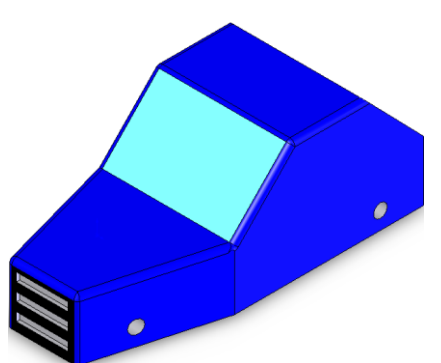

**Close File:** Close the file **Body** and open a new Part file.

## **Part Two: Axle**

**Save File** Select **File, Save As**, Filename Axle.

**Creating the Sketch:** Select the Right Plane. Create and Dimension a sketch of a circle as Shown.

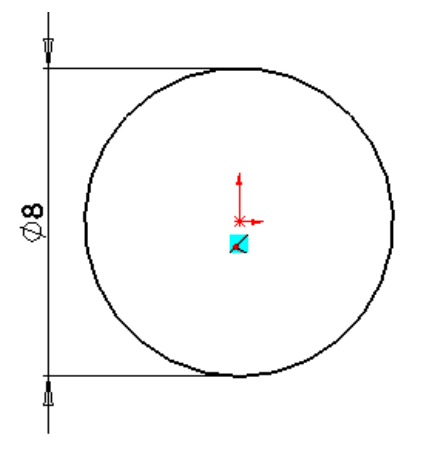

**Creating Feature:** Extrude Boss/Base the Sketch to a depth of **90mm** as shown.

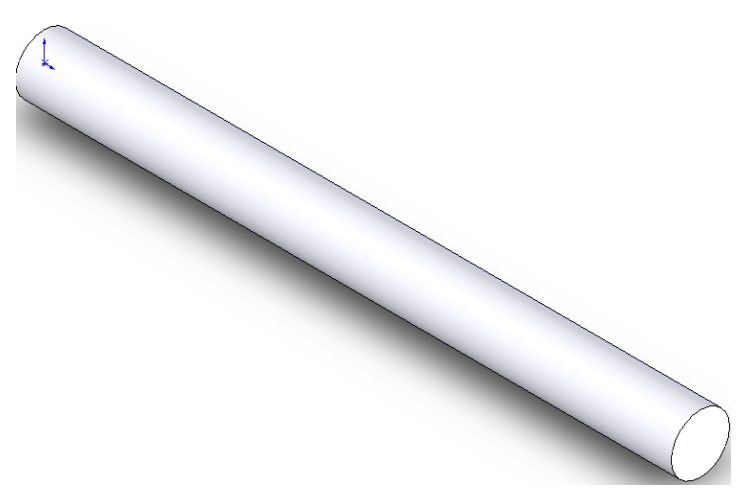

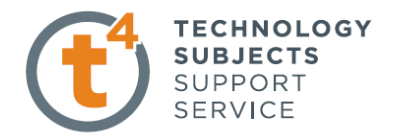

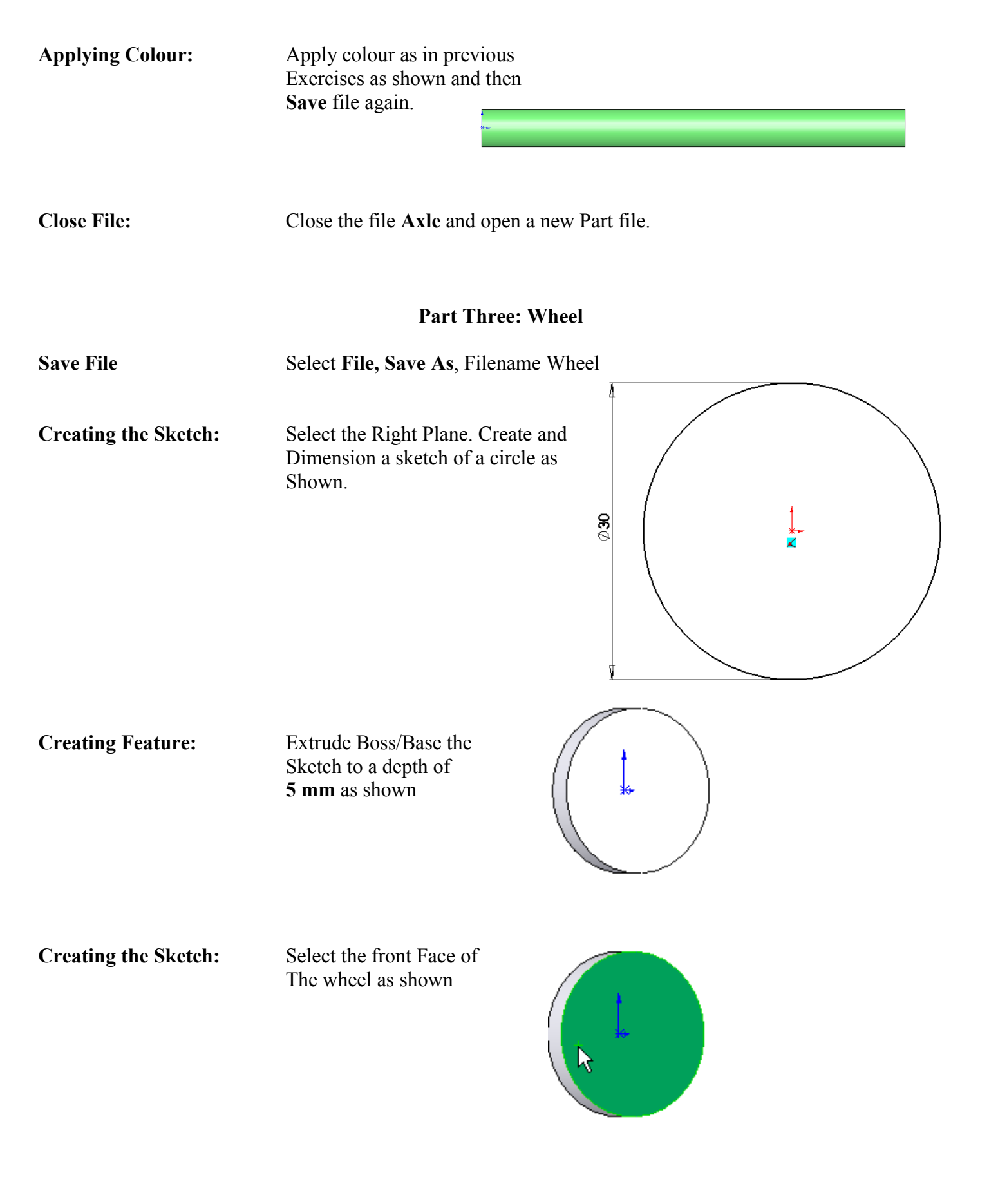

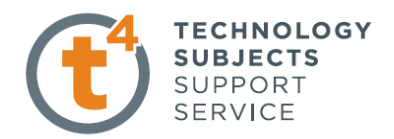

Create and dimension a Sketch of a circle from The centre of the selected Surface as shown.  $\frac{*}{\mathsf{K}}$  $\frac{8}{2}$ **E** Extrude 7  $\times$   $\times$  60 **Creating Feature:** Extrude Cut the sketch **Through all** as before. From ☆ Sketch Plane Y **Direction 1**  $\hat{\mathcal{R}}$  $\begin{array}{|c|c|} \hline \mathbf{A} & \mathbf{I} \end{array}$  Through All v ↗  $\Box$  Flip side to cut  $[h]$  $\Box$  Draft outward **Applying Colour:** Apply colour as in previous Exercises as shown and then

**Save** file again

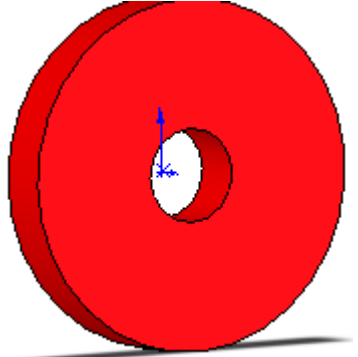

**Close File:** Close the file **Wheel**.

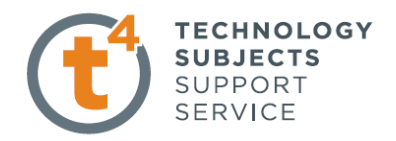

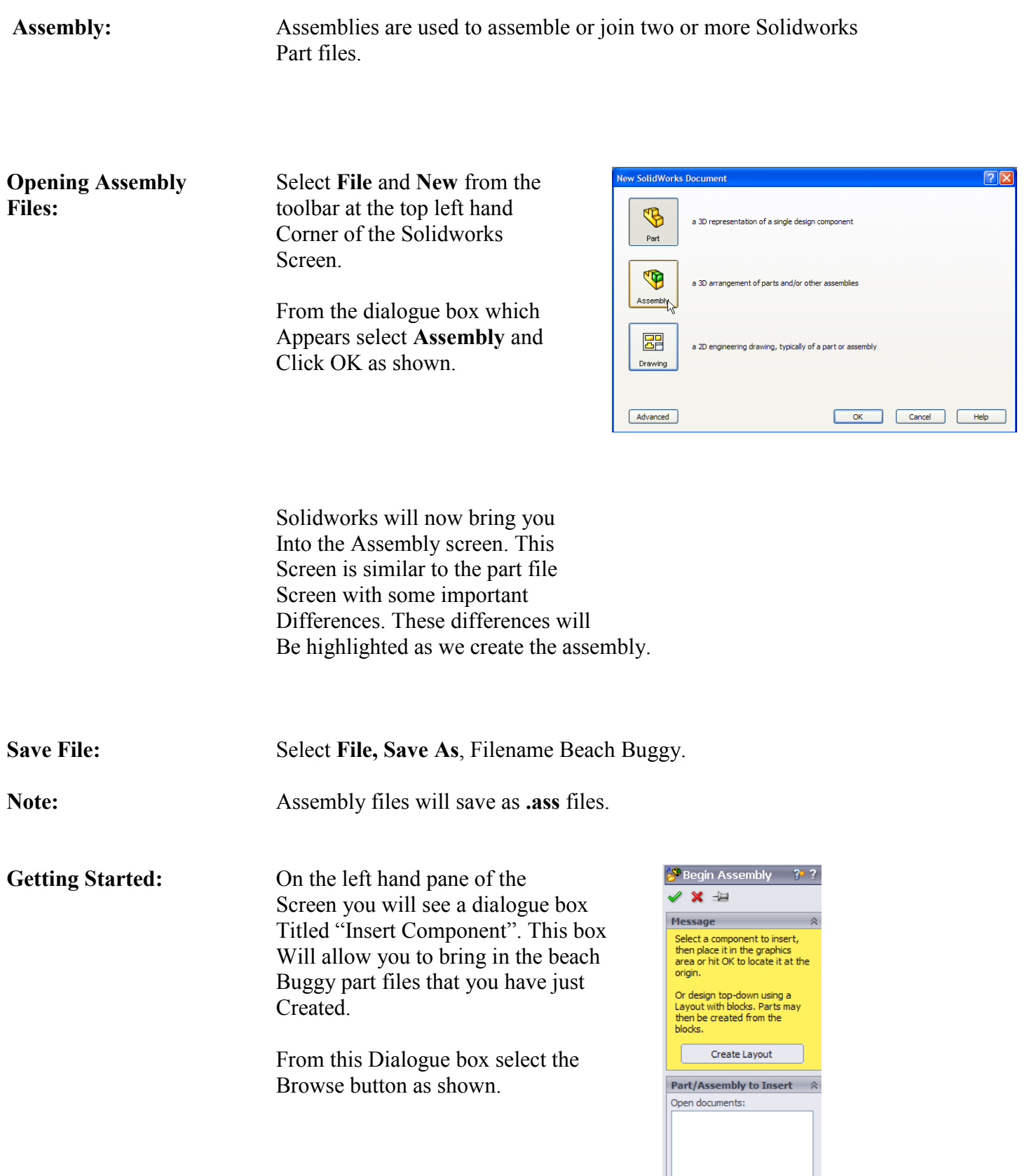

 $\begin{array}{|c|c|}\n\hline\n\end{array}$  Browse...

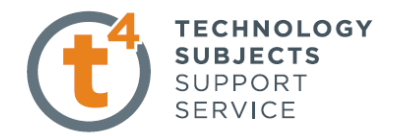

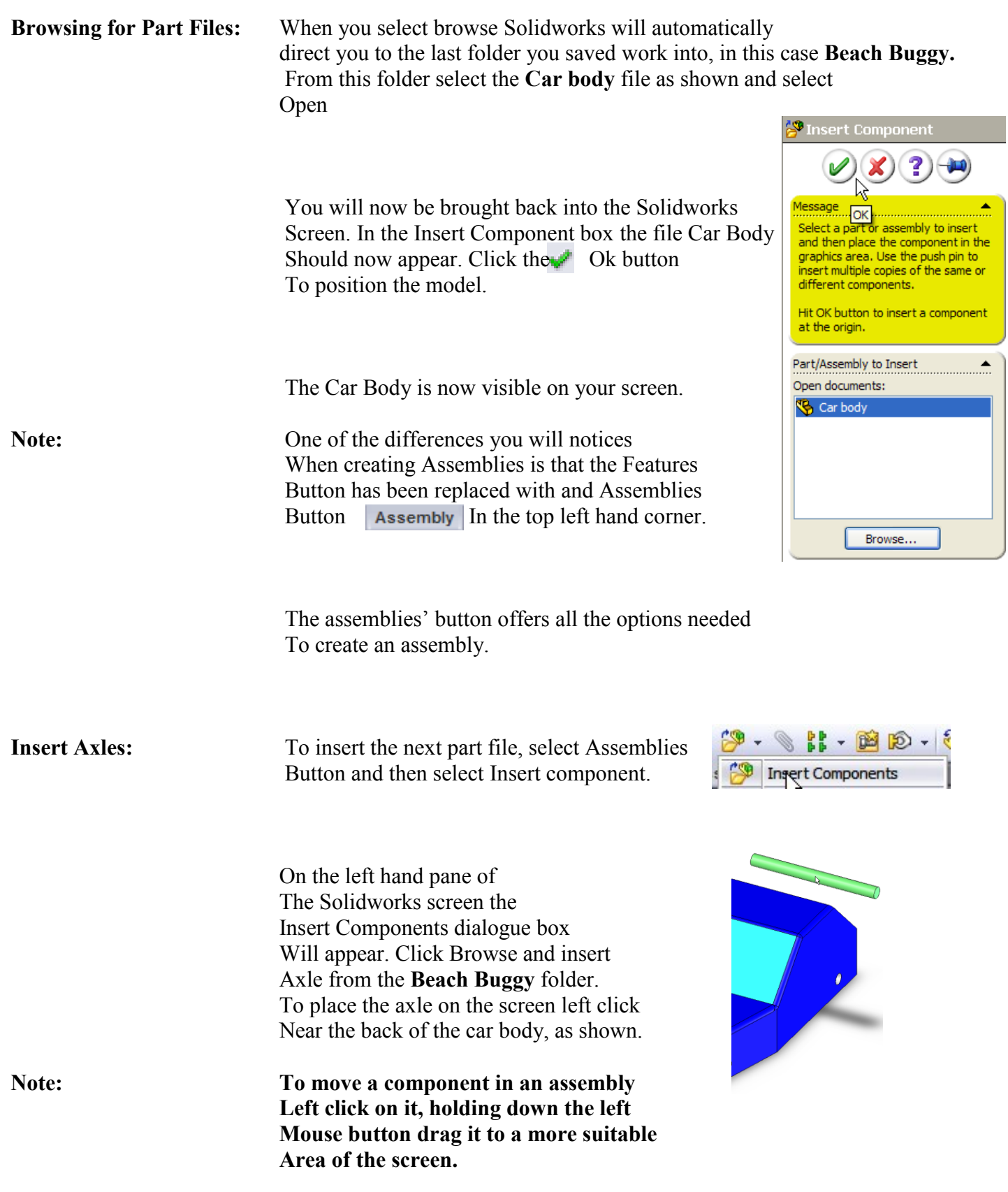

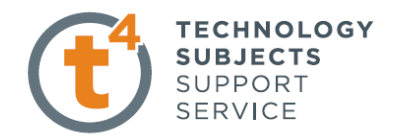

**Note: As there are two axles the last step Will have to be repeated to bring in the Second axle.**

**Insert Wheels:** To insert wheels repeat the method used to insert the axles. Again as there are four wheels the step will have to be carried out Four times. Your assembly screen should now resemble the one Shown below.

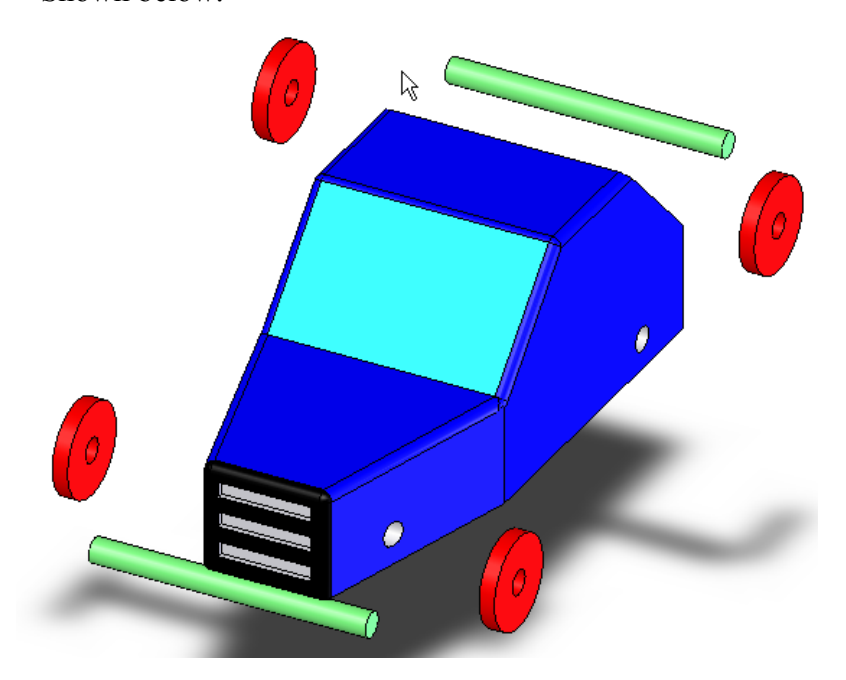

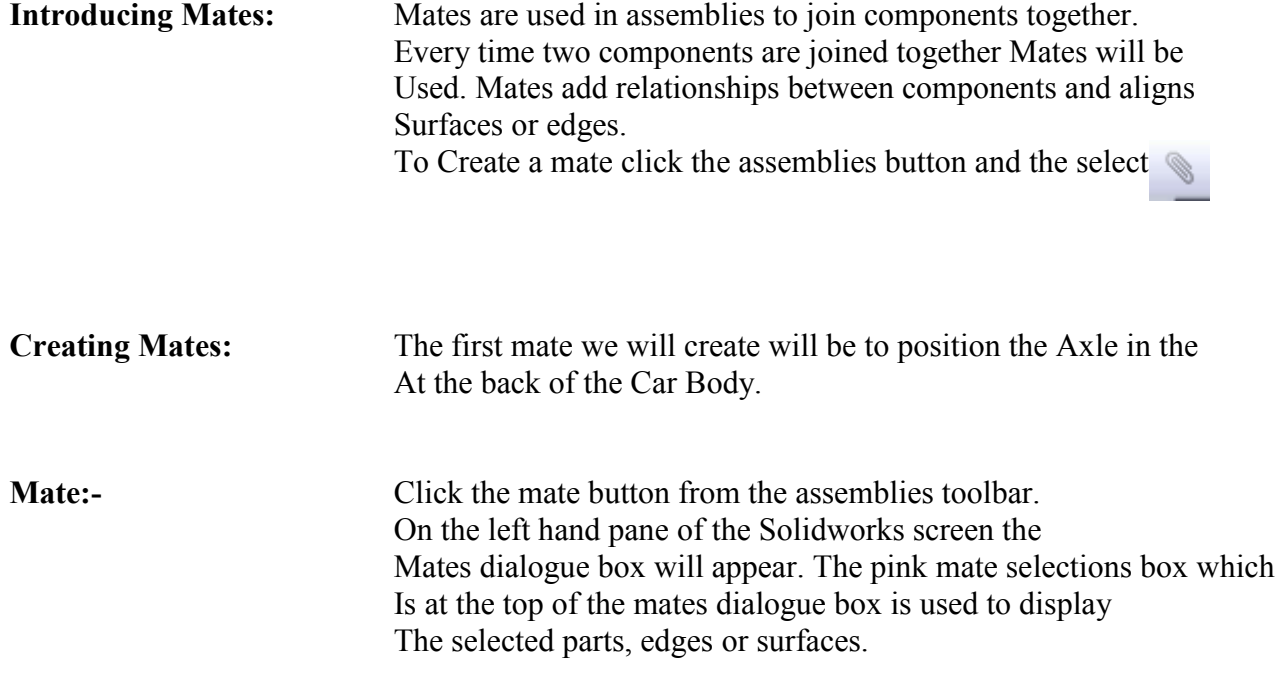

> To begin with select the outside surface of the Axle as shown

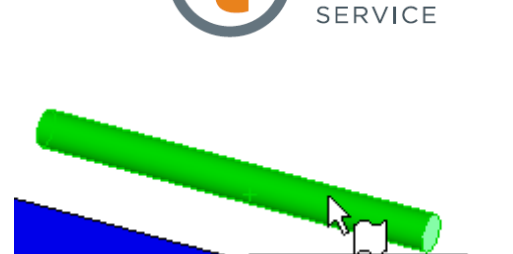

Face<1>@Axle-1

**Mate Selections** 

圖 Y

**TECHNOLOGY SUBJECTS** SUPPORT

The Blue mate selections box will now register this face as shown

Next select the axle hole at the back of the car body as shown.

Solidworks will now automatically make the Axle and the axle hole Concentric as shown.

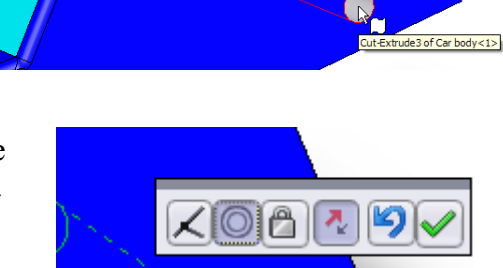

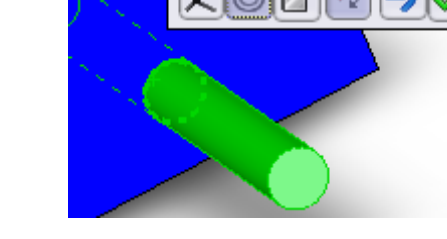

A new dialogue box appears on the screen as can be seen Above. This box allows you to change the mate used or to Confirm the selected mate with the OK  $\triangleright$  button.

Now that the axle is in position the next step Is to centre it with the car body. To do this we will Have to use a mate called **Width Mate.**

**Introducing Width Mate:** Width mate is part of an optional set of mates called **Advanced mates.** Width mate as the name suggest is Used to set a specific width between two parts. In this case We will use the **Width Mate** to set the distance between The end of the axle and the car body.

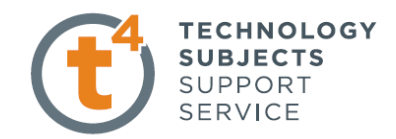

**Advanced Mates**  $\Box$  Symmetric **Where to find it:** Click on the Mate icon. On the M **Width** mates dialogue box select **Advanced Mates** and Path Mate **Width Mate** as shown. Linear/Linear Coupler  $1.00mm$  $\mathbf{H}$ 30.00deg Mates  $\mathcal{P}$  Analysis **Using Width Mate:** When you select the Width Mate option from advanced **Mate Selections** Ŵ Mates, Solidworks will ask you Width selections: To select the surfaces you 屬 Wish to set distance between And also to set the distance Required. Tab selections: 劚 The box marked Width selection Will contain the surface from which You wish to set the distance from, in This case the **Car Body.** Left click The car body as shown to select it  $x =$ Next we must select the Tab, this is  $\mathcal{P}$  Analysis Mates The surface or edge which will be placed **Mate Selections** A set distance away from the car body in 会 This case the Axle. First left click in the Width selections: **Tab Selections** box as shown 屬 Face<2>@Car body-1 Note how the box now changes to a Pink colour. Tab selections: 劚 Now left click on the end face Of the Axle as shown.

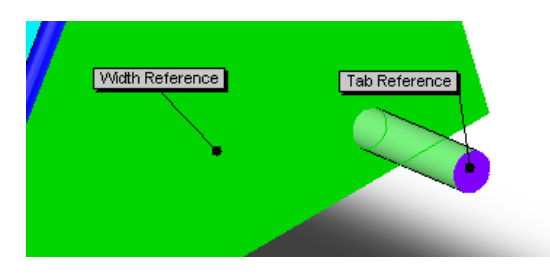

The Tab Selection box will now Contain the axle face you Have selected as shown.

Both faces have now been selected So the next step is to select the distance.

In advanced mates click on the Distance button to activate the distance and change the Value to **5mm** and click OK <del>√</del>

The end of the axle will now move to Within **5mm** of the car body as shown.

To mate the front axle to the front of The car body we will repeat the steps Used for the front axle.

Select Mates, now select the front axle And the front axle slot in the car body.

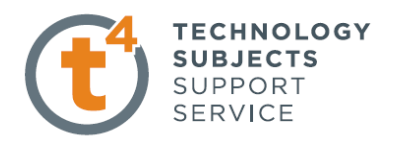

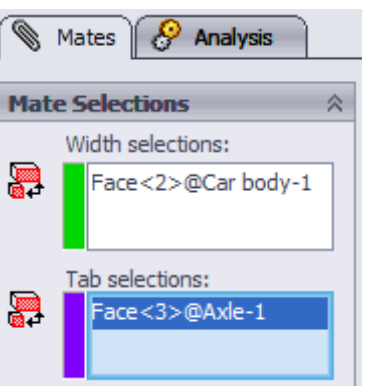

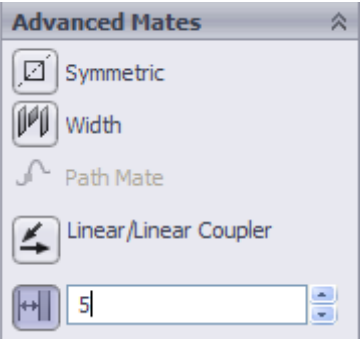

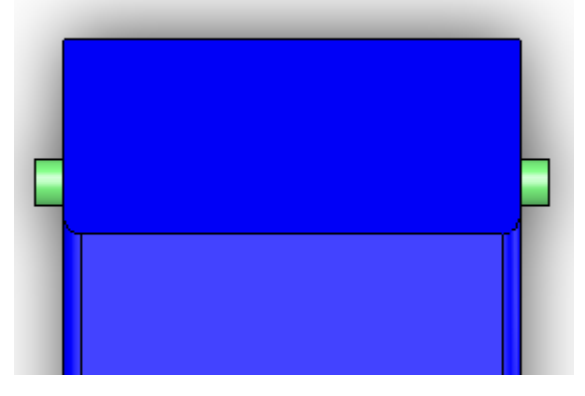

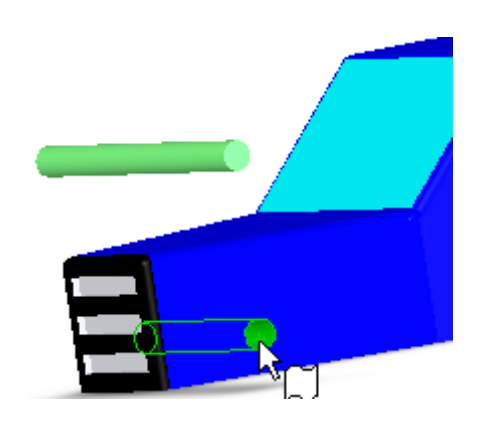

**TECHNOLOGY SUBJECTS** SUPPORT **SERVICE** 

SolidWorks will automatically add A concentric mate to the axle and slot as Shown.

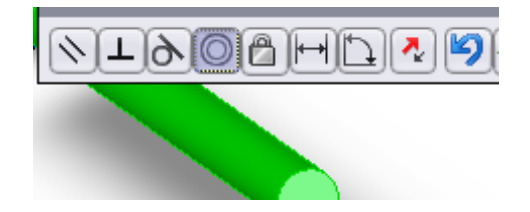

We will now add a width mate to the axle And car body. This time, however, we will Not be able to use the side surface at the Front of the car as it is set at an angle.

To create the width mate, select Mates and As before select width mates from the Advanced mates option.

Select the end face of the axle as The Width selection, as shown.

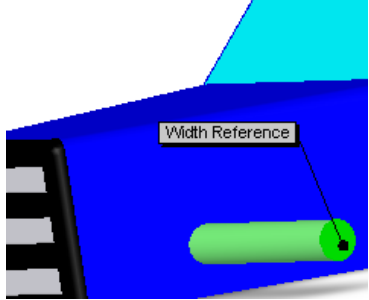

Tab Reference Width Reference

Next select the straight side surface Of the car body as shown.

Finally select the distance button in advanced mates, as before, and set the distance to **5mm.**

Selecting a "Top View" will allow You to see the position of the axle.

> The next step is to mate the wheels to The axles.

Select the Mates icon from the assemblies Toolbar.

Next select the outside surface of the axle And the inside surface of the hole through The wheel and click OK. This will make the wheel and the axle concentric, as shown.

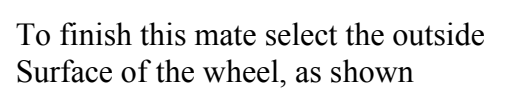

Now select the end surface of the Axle, as shown

Click OK  $\overline{\mathbf{V}}$  to finish mate.

This will align the two selected surfaces.

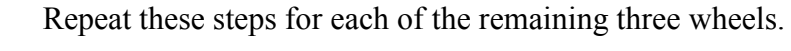

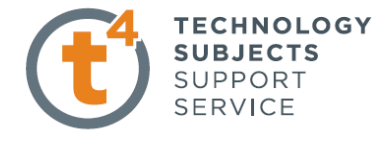

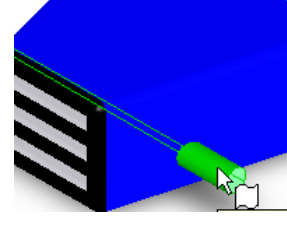

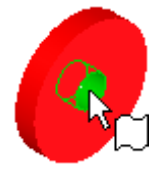

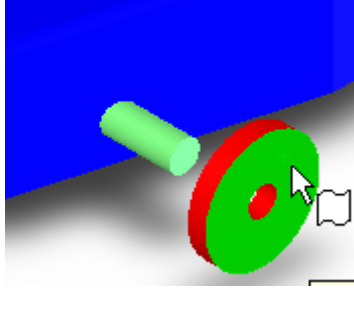

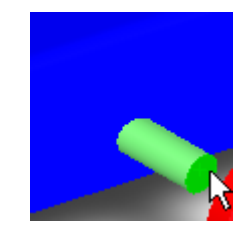

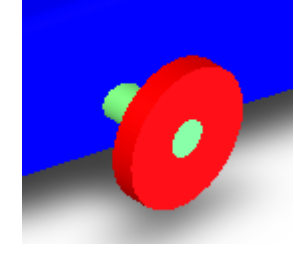

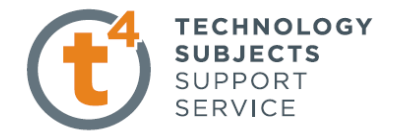

Finished Assembly:

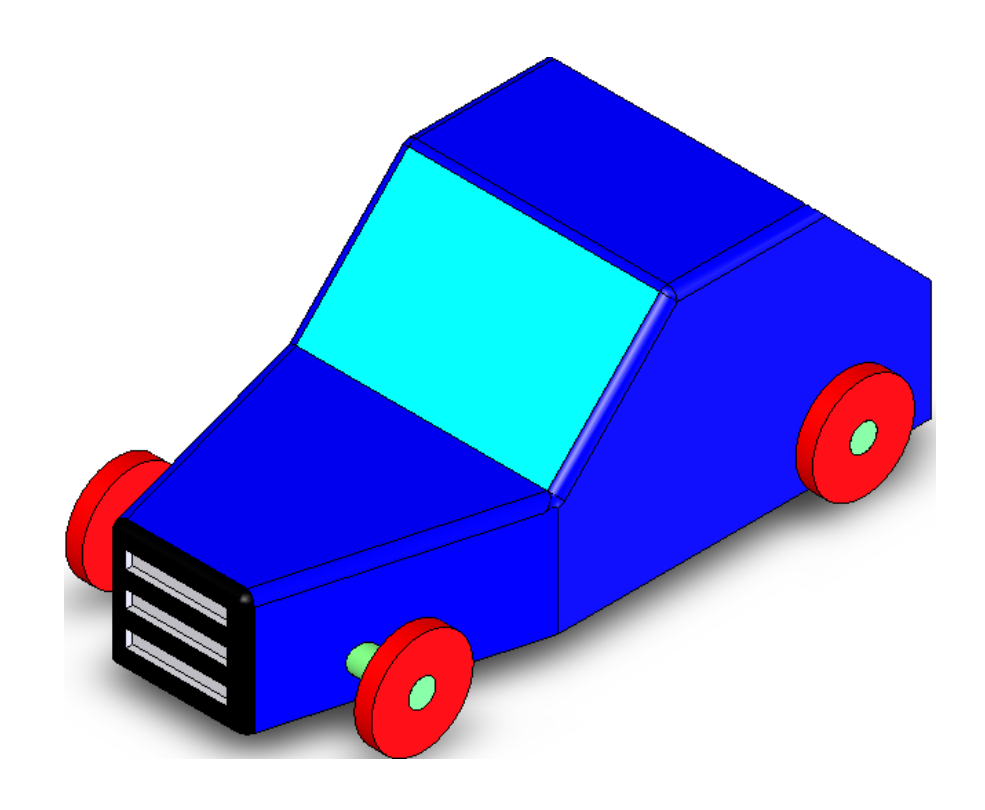